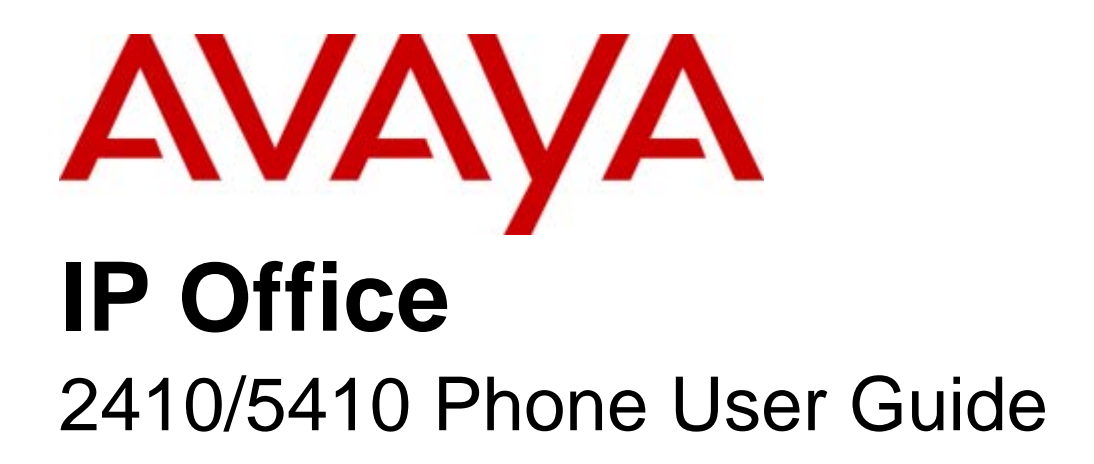

15-601076 Issue 06a - (16 July 2009)

#### © 2009 AVAYA All Rights Reserved.

#### Notice

While reasonable efforts were made to ensure that the information in this document was complete and accurate at the time of printing, Avaya Inc. can assume no liability for any errors. Changes and corrections to the information in this document may be incorporated in future releases.

#### Documentation Disclaimer

Avaya Inc. is not responsible for any modifications, additions, or deletions to the original published version of this documentation unless such modifications, additions, or deletions were performed by Avaya.

#### Link Disclaimer

Avaya Inc. is not responsible for the contents or reliability of any linked Web sites referenced elsewhere within this Documentation, and Avaya does not necessarily endorse the products, services, or information described or offered within them. We cannot guarantee that these links will work all of the time and we have no control over the availability of the linked pages.

#### License

USE OR INSTALLATION OF THE PRODUCT INDICATES THE END USER'S ACCEPTANCE OF THE TERMS SET FORTH HEREIN AND THE GENERAL LICENSE TERMS AVAILABLE ON THE AVAYA WEBSITE AT http://support.avaya.com/LicenseInfo/ ("GENERAL LICENSE TERMS"). IF YOU DO NOT WISH TO BE BOUND BY THESE TERMS, YOU MUST RETURN THE PRODUCT(S) TO THE POINT OF PURCHASE WITHIN TEN (10) DAYS OF DELIVERY FOR A REFUND OR CREDIT.

Avaya grants End User a license within the scope of the license types described below. The applicable number of licenses and units of capacity for which the license is granted will be one (1), unless a different number of licenses or units of capacity is specified in the Documentation or other materials available to End User. "Designated Processor" means a single stand-alone computing device. "Server" means a Designated Processor that hosts a software application to be accessed by multiple users. "Software" means the computer programs in object code, originally licensed by Avaya and ultimately utilized by End User, whether as stand-alone Products or pre-installed on Hardware. "Hardware" means the standard hardware Products, originally sold by Avaya and ultimately utilized by End User.

License Type(s): Designated System(s) License (DS).

End User may install and use each copy of the Software on only one Designated Processor, unless a different number of Designated Processors is indicated in the Documentation or other materials available to End User. Avaya may require the Designated Processor(s) to be identified by type, serial number, feature key, location or other specific designation, or to be provided by End User to Avaya through electronic means established by Avaya specifically for this purpose. Copyright

Except where expressly stated otherwise, the Product is protected by copyright and other laws respecting proprietary rights. Unauthorized reproduction, transfer, and or use can be a criminal, as well as a civil, offense under the applicable law.

#### Third-Party Components

Certain software programs or portions thereof included in the Product may contain software distributed under third party agreements ("Third Party Components"), which may contain terms that expand or limit rights to use certain portions of the Product ("Third Party Terms"). Information identifying Third Party Components and the Third Party Terms that apply to them is available on Avaya's web site at: http://support.avaya.com/ThirdPartyLicense/

#### Avaya Fraud Intervention

If you suspect that you are being victimized by toll fraud and you need technical assistance or support, call Technical Service Center Toll Fraud Intervention Hotline at +1-800-643-2353 for the United States and Canada. Suspected security vulnerabilities with Avaya Products should be reported to Avaya by sending mail to: securityalerts@avaya.com. For additional support telephone numbers, see the Avaya Support web site (http://www.avaya.com/support).

#### **Trademarks**

Avaya and the Avaya logo are registered trademarks of Avaya Inc. in the United States of America and other jurisdictions. Unless otherwise provided in this document, marks identified by "®," "™" and "SM" are registered marks, trademarks and service marks, respectively, of Avaya Inc. All other trademarks are the property of their respective owners.

#### Documentation information

For the most current versions of documentation, go to the Avaya Support web site (http://www.avaya.com/support) or the IP Office Knowledge Base (http://marketingtools.avaya.com/knowledgebase/).

#### Avaya Support

Avaya provides a telephone number for you to use to report problems or to ask questions about your contact center. The support telephone number is 1 800 628 2888 in the United States. For additional support telephone numbers, see the Avaya Web site: http://www.avaya.com/support.

#### **Contents**

8. System Features

8.3 Divert

Index

# **Contents**

#### 1. The Telephone

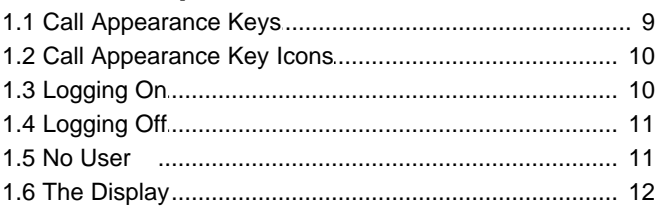

#### 2. Call Handling

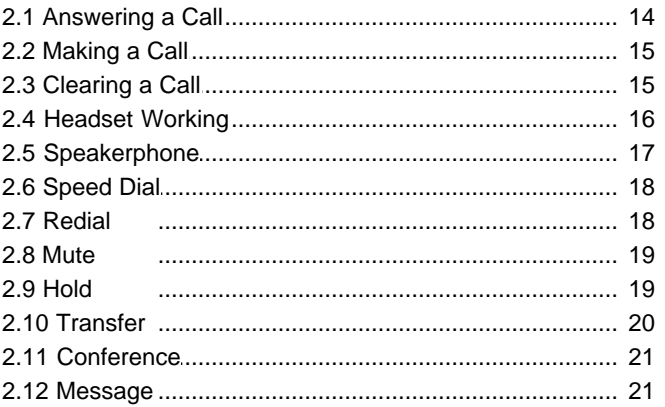

#### 3. Using Speed Dials

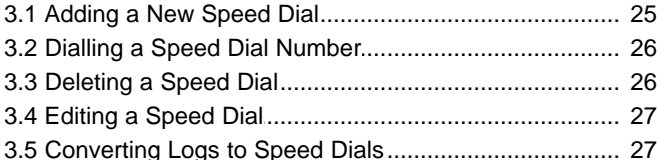

#### 4. Using the Call Log

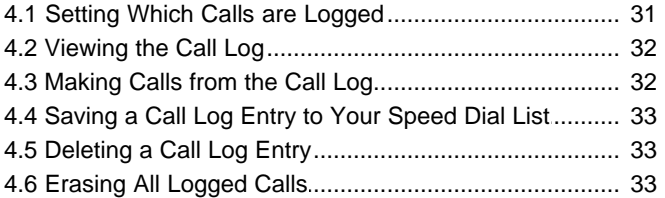

#### 5. Using Visual Voice

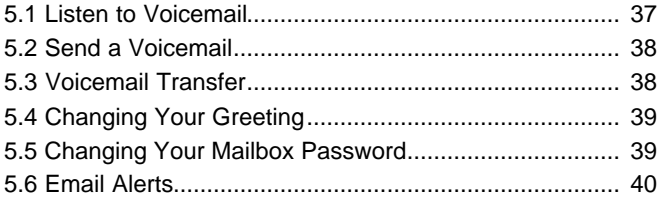

#### 6. Changing Options

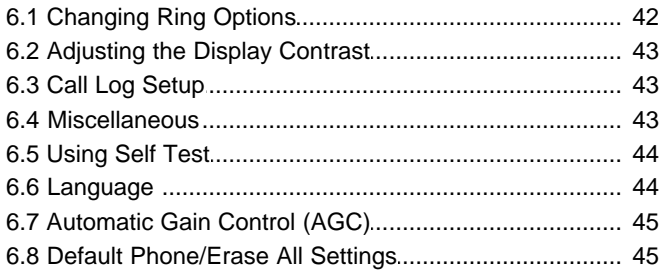

#### 7. Function Keys

# Page 3

Download from Www.Somanuals.com. All Manuals Search And Download.

# **The Telephone Chapter 1.**

Download from Www.Somanuals.com. All Manuals Search And Download.

# **1. The Telephone**

This guide covers the use of the 2410 and 5410 phones on IP Office. Both phones are similar, however the 5410 is only supported on the IP Office whereas the 2410 is supported on a range of Avaya phone systems.

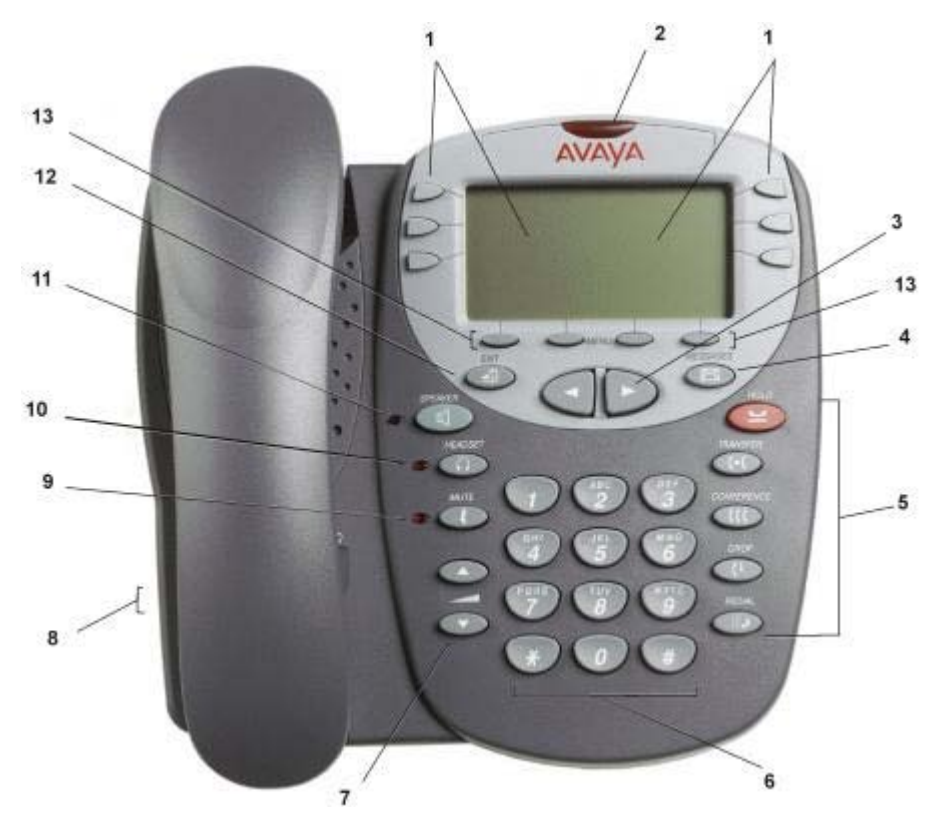

- 1. **Display, Call Appearance and Feature Buttons:** Call Appearance keys allow you to handle multiple calls and the display shows call information. Details on system features (allocated by your system administrator) can also be displayed. See <u>Call Appearance Keys</u> 9 and <u>Function Keys</u> 18 .
- 2. **Message Lamp:** The lamp is used as follows:
	- · **On (Continuous):** There are new messages in your voicemail mailbox, or another mailbox for which you have been configured to receive "Message Waiting Indication".
	- · Flashing: The lamp can also be set to flash when the phone receives a call. See <u>Ring Options</u> 42<sup>5</sup>.
- 3. **Previous/Next Page:** Move through the different pages of the call handling, speed dials and call log screens. Also used to move the cursor during data entry.
- 4. **MESSAGES:** Access your mailbox.
- 5. **Call Handling Buttons:**
	- · **HOLD:**
		- Red button used to place a call on hold.
	- · **TRANSFER:**
	- Transfers a call to another phone.
	- · **CONFERENCE:**
		- Sets up conference calls with more than one other person.
	- · **DROP:**

Drops the current call or, if on a conference call, drops the last person to join the conference.

**III.** REDIAL:

Redials the last number dialed or displays the last 6 numbers dialed from the phone, depending on configuration via the Options menu.

- 6. **Dial Pad:** Standard 12-button pad for dialling phone numbers.
- 7. **Volume Controls:** Adjusts the speaker, handset, headset, or ringer volume depending on which is currently in use.
- 8. **Handset and Headset Sockets:** Used for connection of the handset and optional headset.
- 9. **MUTE:** Turns the microphone on/off. When in use, the associated light is on and the caller cannot hear you.
- 10. **A** HEADSET: Switches from handset to headset. The light associated with this button turns on when the headset is active.
- 11. **SPEAKER:** Access the speakerphone. The light associated with this button turns on when the speakerphone is

active. Note that while the speakerphone is active the handset is muted.

- 12. → EXIT: Returns you to the main call handling screen.
- 13. **Softkeys :** Used to navigate to or initiate certain features, such as Speed Dial or Call Log, as well as control certain actions within the features. These keys correspond to the text prompts in the display screen immediately above them.

### **1.1 Call Appearance Keys**

Normally, the first page of the main call handling screen contains three keys set as 'Call Appearance' keys. These are allocated to you by your system administrator and are indicated as  $a=$ ,  $b=$  and  $c=$ . An underscored call appearance key (e.g. **a=**) indicates that the line is active.

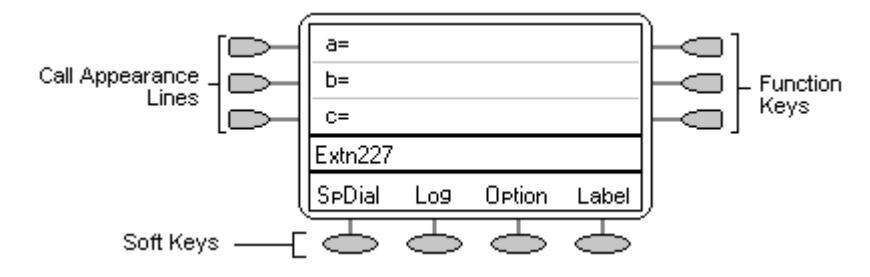

Your system administrator can allocate a Call Appearance key with:

· **A Bridged Appearance**

A bridged appearance key matches the status and operation of the call appearance key on a pre-defined colleague's phone. Hence, you can pick-up, make and receive calls on behalf of your colleague.

- · **A Line Appearance** An IP Office exchange line (but not IP lines) can be allocated to you such that the status of that line is displayed and you can use the line appearance key to make and receive calls.
- · **Call Coverage Appearance** A call coverage appearance key alerts you when a pre-defined colleague is receiving a call. The covered user does not need to be using call appearance keys. Hence, you can pick-up calls on behalf of your colleague.

For details of Bridged, Line and Call Coverage Appearance keys set-up and their operation, refer the IP Office Key and Lamp Operation manual.

Having more than two Call Appearance keys is very useful. When holding a call, you can answer or make another call and then switch between calls, transfer or conference. If you are set to receive call waiting indication, the waiting call is shown against the next Call Appearance key.

#### **CAUTION**

· Although the system administrator can replace the Call Appearance Keys with Bridged, Line and Call Coverage Appearance` Keys, this would severely restrict the use of features such as conference and transfer.

It is for this reason that it is **strongly recommended** that all Call Appearance keys **remain at their default settings**.

# **1.2 Call Appearance Key Icons**

The icons displayed against the Call Appearance/Feature Keys allow you to determine the status (for example, on HOLD) of each call. Icons also indicate whether a feature has been activated for a particular button.

- · **Incoming Call:**  A **1** symbol next to a Call Appearance key indicates an incoming call.
	- · **Connected:** 
		- A J symbol next to a Call Appearance key indicates that it is the currently connected call. The caller's phone number (if available) is also shown. To put the call on hold, press **HOLD**. An **H** is displayed.
	- On HOLD: A  $\blacktriangleright$  symbol next to a Call Appearance key indicate a call on hold. To take the call off hold and put any other current call on hold, press  $\Box \bullet$ .
- **Function Active:** The button to the left or right of the function key is active.

# **1.3 Logging On**

Your administrator has created your initial configuration so that you will be automatically logged on to your home extension. However, you may be required to log in for the following reasons:

- Forced login if your configuration does not allow automatic login to your home extension.
- To use an extension other than your own (hot desking)
- If you, or somebody else, has logged you out of your extension.

#### **Note**

- When hot desking, any short codes you have setup on your home extension will be passed to the extension you have logged on to.
- · Certain information such as speed-dials and call log are telephone model dependent, and will not be passed to the new extension.
- · You will be able to hot desk to extensions on remote sites only if the Small Community Advanced Networking License is installed on that system. Contact your Systems Administrator.

To login to your home extension (forced login), enter **\*35\*P#,** where **'P'** is your login code.

To login at another extension (hot desking), enter **\*35\*N\*P#**, where **'N'** is your home extension number and **'P'** is your login code.

#### **Notes**

- Your login code, if configured, will be supplied by your Administrator.
- · You have 4 attempts at logging on. If you fail to logon correctly, the message "Invalid" will be shown on the main display and you will hear the busy tone. If you fail all 4 attempts to log on, you must wait 90 seconds before any login will be accepted, whether correct or not.

# **1.4 Logging Off**

If you have been allocated a login code, you can log your phone off to prevent unauthorized use during an absence, or for privacy purposes.

If you are logging off from another extension, the system will log you back in at your home extension, unless the forcelogin option is set.

**Caution**

· Call Log entries and certain Speed Dial settings will remain on the extension even once you are logged out.

To **log off** the phone where you had logged on dial **\*36**.

# **1.5 No User**

The NoUser configuration will be used for extensions where the home user is not currently logged on for example:

- The home user is logged on to another extension
- Forced login is enabled

An extension set as NoUser will display the name "**NoUser**" and the extension number.

If required, and you have been allocated a login code, you can logon using your extension number and login code. (see Logging On  $\ket{10}$ 

**Note**

· Although calls may be made from an extension marked **NoUser**, normally calls cannot be received on that extension.

# **1.6 The Display**

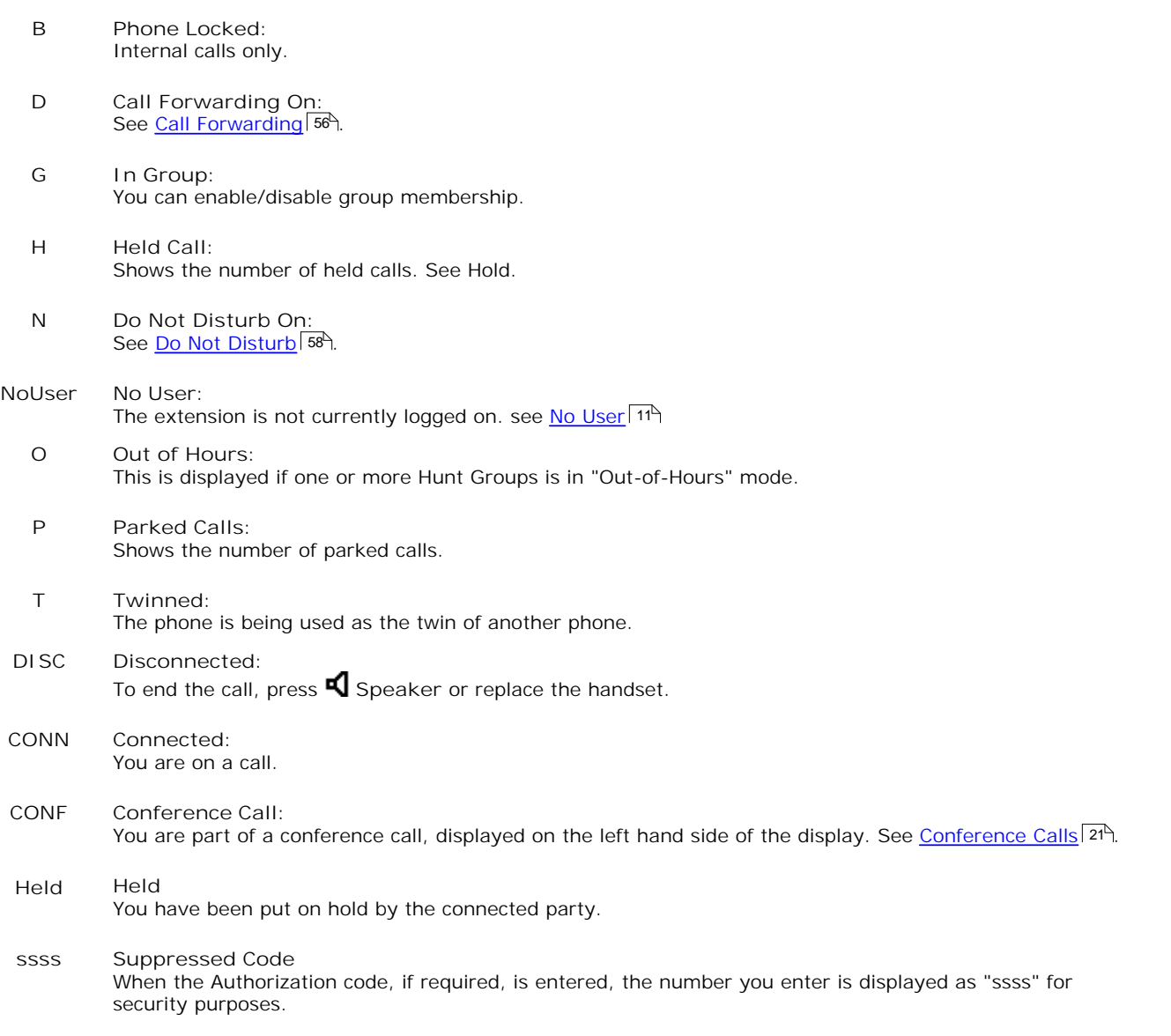

# **Call Handling Chapter 2.**

# **2. Call Handling 2.1 Answering a Call**

When a call arrives at your phone, you hear a ringing tone and a blinking bell icon (1) appears next to the associated Call Appearance key.

**To answer an incoming call:** Do one of the following:

If you are not active on another call, answer the call using your handset, headset or speakerphone (see Speakerphone | 174).

**or**

• If you are active on a call, place the active call on hold (see Hold <sup>19</sup>), and then answer the incoming call by selecting the Call Appearance key.

**Note**

If the Call Appearance for the ringing call is not displayed on the current screen page, press →■ EXIT to return to the first page of the Home screen. When you locate the call appearance for the ringing call, press the corresponding Call Appearance key.

**or**

If you are a member of a hunt group, you will see a blinking bell icon next to your group name, for example "Sales 1 ". Press  $\Box$  Sales to answer the call.

**Note**

To redirect an incoming call, press  $\blacksquare$  DROP to redirect the call to Forward on No Answer, if set, or voicemail, if available.

**To answer calls at another extension:**

You can answer from your own phone by using Call Pick-Up; lift your handset and dial:

- · **\*30** to answer a call ringing anywhere.
- · **\*31** to answer a call within your group.
- · **\*32\*201#** to answer the call for a particular extension, in this example 201.

**The default ringing cadences are:**

- · **Internal calls** single ring cadence
- External calls double ring cadence.

*These can be changed by your system administrator.*

#### **2.2 Making a Call**

You can make calls from the phone using a variety of methods as follows:

**To manually make a call:**

- 1. Lift the handset and dial the required number on the key pad. Remember to include the required access code (for example; 9 for an outside line) and listen to the progress of the call.
- 2. Adjust the speakerphone volume as necessary.

To change the volume, press  $\blacktriangledown$  and  $\blacktriangle$ . The eight volume levels are displayed.

3. If the call is not answered, press **SPEAKER** or **DROP**.

If the call is answered, either speak or pick up the handset and speak to the called party.

**To automatically make a call:** Do any of the following:

- To have the phone dial the last number that you dialed, press **RD** REDIAL and then press the function key associated with the call. See <u>Redial</u>| 184.
- Access the Call Log and initiate a call to a specific entry. See <u>Making Calls from the Call Log</u>  $32^2$ .
- Access the Speed Dial List in your personal directory and initiate a call to a specific entry. See Dialling a Speed Dial <u>Number</u> 26 .

When the call is answered, either speak or pick up the handset and speak to the called party.

# **2.3 Clearing a Call**

**To clear an established call:** Either:

Replace the handset, press **S**SEAKER or **A** HEADSET, depending on how you established the call.

**or**

Press **C**<sup>+</sup> DROP.

### **2.4 Headset Working**

When a headset is to be used on your phone, it must be plugged in to the headset socket on the base of your phone. To activate the headset and switch off the handset, press **A** HEADSET. The lamp beside the button is illuminated when Headset Working is activated.

**To answer an incoming call:**

**1.** Press **HEADSET.**

**If you are already on a call:**

- To answer an incoming call:<br>
1. Press  $\Omega$  HEADSET.<br>
1. Place the first call on hold<br>
2. Press  $\Omega$  pext to the flashing bell
- 2. Place the first call on hold<br>2. Press  $\Box$  next to the flashing bell icon ( $\Box$ ).

**To clear a headset call:**

Press  $\Omega$  **HEADSET.** 

**or**

 $\cdot$  Press  $\mathsf{F}$  DROP.

**To manually make a call:**

- 
- 1. Press **A** HEADSET.<br>2. Dial the number (remember to include the required access code for an outside line) and listen to the progress of the call.

**To automatically make a call:**

- 
- call.<br>To automatically make a call:<br>1. Press ∩ HEADSET.<br>2. Then do any of the following:
	- Press **∩** HEADSET.<br>Then do any of the following:<br>· Press **III.●** REDIAL and select from (up to) one of the last ten numbers that you dialed by pressing the associated Call Appearance key. The call is made automatically for you. (See <u>Redial</u> 18<sup>8</sup>)

**or**

 $\cdot$  Access the Call Log and initiate a call to a specific entry. See <u>Making Calls from the Call Log</u> 32 hall the str

**or**

Access the Speed Dial List in your personal directory and initiate a call to a specific entry. See Dialling a Speed Dial Number | 26<sup>4</sup>.

# **2.5 Speakerphone**

The built-in two-way speakerphone allows you to make and answer calls without lifting your handset. Speakerphones may not operate satisfactorily in every environment; such as in noisy locations. Note that while the speakerphone is in use the handset is muted.

· IP Office 4.1 and higher support a Group Listen feature. This allows a call to be heard through the phones speaker while one user talks using the handset. Consult your system administrator for more details.

**To make or answer a call without lifting the handset, or to use the speakerphone with any feature:** while one user talks using the handset. Consult your system adm<br>1. Press **SP** SPEAKER. The LED beside the button illuminates.<br>2. Make or answer the call or access the selected feature: for example.

- 
- 2. Make or answer the call or access the selected feature; for example Speed dial.
- 3. Adjust the speakerphone volume if necessary. To change the volume, press  $\blacktriangle$  and  $\blacktriangledown$ . The display shows the eight volume levels.

**To change from the speakerphone to the handset:**

Pick up the handset and talk.

**To change from the handset to the speakerphone:**

Press **S** SPEAKER and hang up the handset.

**To end a speakerphone call:**

Press **S** SPEAKER again.

### **2.6 Speed Dial**

The Speed Dial feature allows you to have the phone automatically dial calls to phone numbers stored in your personal directory. For more information about the Speed Dial facility, see <u>Using Speed Dials</u> 24 4.

**To make a call to a personal directory entry using the Speed Dial feature:** 1. From the Home screen, press any  $\mathbb{C}$  Soft Key.

2. Press SpDial soft key. The Speed Dial screen is displayed.

3. Press the  $\Box$  button next to the entry you want to call.

If the entry you want is not displayed, press  $\blacksquare$  and  $\blacksquare$  to search through the entries.

**or** Key the first letter of the required name to jump to the page with a matching entry.

The phone dials the number for you.

### **2.7 Redial**

The Redial feature automatically redials a previously dialed extension or outside number (up to 24 digits). Your phone will store the last 10 numbers dialed.

**Note** 

· If you have dialed the same number twice in succession, it will only have one appearance in the redial list.

**To redial previously dialed number:**

Press **REDIAL** and then press **and the state of the search through the entries. When you have located the required** number, press the associated  $\Box$  button next to the number.

**To redial the last number dialed:**

Press **III.** REDIAL twice.

#### **2.8 Mute**

During an active call, the Mute feature prevents the party (with whom you are speaking) from hearing you. This feature is most commonly used in conjunction with the Speaker phone. However, it can be used to hold an off-line conversation at any time during a call.

**To prevent the other person on the line from hearing you:**

- 1. Press  $\boldsymbol{\ell}$  MUTE. The indicator next to the Mute button lights when Mute is active.<br>2. To reinstate two-way conversation, press  $\boldsymbol{\ell}$  MUTE again.
- 2. To reinstate two-way conversation, press **MUTE** again.

## **2.9 Hold**

You can put a call on hold to gather information, or to answer a second call. If a second call arrives you will here a short ring and the flashing 1 symbol will appear next to the Call Appearance key.

**To put an existing call on hold:**

1. Press **L** HOLD.<br>The symbol next to the Call Appearance key changes to **L** 

If you are placing the call on hold to answer a second call,

2. Answer the second call by pressing the call appearance key with the **1** symbol against it. The symbol changes to  $\mathbf{J}_i$  showing that the line is connected.

**To return to the held call:**

- 1. If you have a call in progress, put that call on hold as above.
- 2. To retrieve a held call, press the Call Appearance button with  $\blacksquare$  against it. The symbol next to the call appearance key changes to  $\Box$ .

**Notes**

- · With hold return timer (defined by your system administrator), you are reminded that you have a call on hold. The phone will give a short ring and **1** symbol is displayed.
- If the system feature *AutoHold* is on (consult your system administrator) then you can hold an active call ( $J$ ) by pressing (1) against the second call. If *AutoHold* is off, then pressing (1) against the second call, will drop the first **call.**
- To transfer a held call, see Transfer 20

### **2.10 Transfer**

This feature allows you to transfer a call from your phone to another extension or outside number.

1.With a call in progress, press **TRANSFER**.

2.When you hear dial tone, dial the number to which the call is to be transferred. Then do one of the following:

- To transfer the call without announcing it (an unsupervised transfer), press  $\blacksquare\blacklozenge\blacksquare\top$  TRANSFER again. The transfer is complete.
- · To announce the call before transferring it (a supervised transfer), wait for the called party to answer:
	- If the called party is willing to accept the call, press  $\Box$  **TRANSFER** again to complete the transfer.
	- If the called party does not wish to accept the call or there is no answer, press  $\mathbf{F}$  DROP. To return to the held call, press  $\Box$  adjacent to it.

#### **2.11 Conference**

The Conference feature allows you to conference other parties (including yourself) into a call.

#### **Notes**

- The number of parties allowed in a conference is controlled by your phone system.
- Two Call Appearance keys are required for the conference feature.

**To add another party to a call:**

- **1.** Press **CONFERENCE** The first call is placed on hold temporarily.
- **2.** Dial the number of the person you want to add to the call.
- **3.** Wait for an answer. To add the person to the call, press **CCC** CONFERENCE again. If the called party does not answer or does not want to join the conference, press **C+** DROP. To return to the held call, press  $\Box$  adjacent to the held call.
- 4. Repeat steps 1 through 3 for additional conference connections.

To see the details of the different participants in the conference, press **4** and **P** Prev/Next.

#### **Notes**

- To leave a conference, hang up.
- · To display which conference participants to drop from the conference, press **DROP**. You can then select the participant to drop by pressing the **A** and **P** Prev/Next buttons to display the participants, then press  $\mathbf{F}$  DROP again.

#### **2.12 Message**

**MESSAGES** is used to access the voicemail system (if installed). Once pressed, the prompts given will depend on the type of voicemail system. For further details refer to the Mailbox Users Guides provided for the different voicemail systems supported by IP Office.

The message lamp at the top of the phone stays lit when there are new messages in your voicemail mailbox, or in any other mailbox for which you have been configured to receive "Message Waiting Indication".

#### **Note**

The lamp can also be set to flash when the phone is rung, irrespective of whether you have new messages waiting to be read.

Download from Www.Somanuals.com. All Manuals Search And Download.

# **Using Speed Dials Chapter 3.**

# **3. Using Speed Dials**

The phone can store up to 48 personal speed dials. To access the list of these speed dials, press any  $\bullet$  softkey then press **SpDial**.

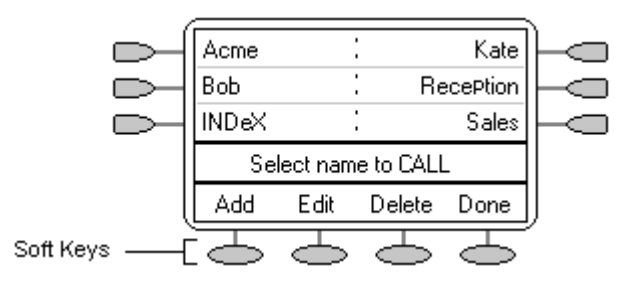

- · The speed dial list is sorted alphabetically.
- To move between pages, press  $\blacktriangleleft$  and  $\blacktriangleright$ .
- Press the appropriate letter key to move direct to the first page with a matching name.
- To call the number, press  $\Box$  or  $\Box$  next to an entry.
- To perform other actions, press  $\mathbb{C}$ .

To access the details of a particular speed dial, press  $\subseteq$  Edit.

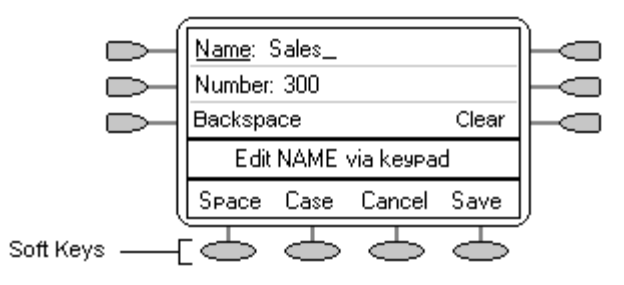

#### **Note**

· Speed dials can be used for any numbers that can be manually dialed from the extension. Where, for external calls, a dialling prefix is required then that prefix must be part of the speed dial number.

# **3.1 Adding a New Speed Dial**<br>
To add a new speed dial:<br>
1. Press any Softkey.<br>
2. Press Cospial

**To add a new speed dial:**

- 
- 
- 2. Press any **SepDial.**<br>2. Press SpDial.<br>3. Press Add. If a message stating that the speed dial list is full appears, you must first delete an existing entry before adding any new entry. See <u>Deleting a Speed Dial</u>l 26<del>'</del>).

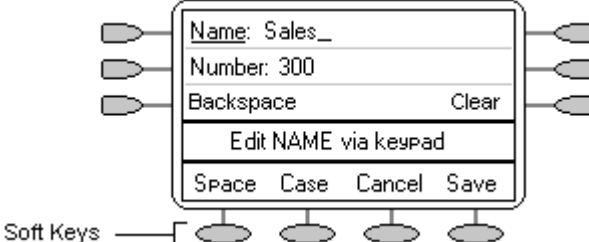

To switch between Name and Number entry, press  $\Box$  next to the item you want to edit. The  $\Box$  options also change accordingly.

- 4. With **Name** selected, begin entering text using the phone keypad. Each key is marked with the letters and number it provides. You may have to press the key more than once depending on the character you require. For example:
	- · The key **2** is also marked as **A**, **B** and **C**. To enter a **C**, press **2** until a **C** is displayed.
	- If the next character you want to enter is on the same key, press  $\blacktriangleright$  to move the cursor right and then enter the character.
	- · By default the first letter is entered in upper-case and the phone then switches to lower-case entry mode. To change the case of the current character, press **Case**.
	- To enter a space, press Space.
	- To move the cursor one space to the right, press  $\blacktriangleright$ .
	- · If you make a mistake, press **Backspace** to delete the character to the left of the cursor.
	- If you have made a mistake in the middle of a character string and do not wish to backspace and re-enter all the characters, press  $\blacksquare$  to step back one character, before the point where you wish to edit. Either: insert the new character or press **Backspace** to delete the character to the left of the cursor.
	- · Pressing **\*** once enters a **.** (period) or twice an **\*** (asterisk). To enter more than one **.** or **\*.** Press  $\blacktriangleright$  to move the cursor right and then enter the character.
	- · Pressing **#** once, enters a **-** (dash) or twice a **#** (hash). To enter more than one # or **-** Press  $\blacktriangleright$  to move the cursor right and then enter the character.
- 5. When the name is set as required, press  $\Box$  Number.
- 6. Enter the number required using the dialling keypad. For external numbers remember to enter any external dialling prefix required.
	- To enter a hyphen, press **I** Hyphen. This does not affect the number dialed but may help make numbers more readable.
	- · To enter a 1.5 second pause, press **Pause**. This will appear as a **,** (comma) character in the phone number.
	- To move the cursor left or right, press  $\blacktriangleright$  and  $\blacktriangleleft$ .
	- · If you make a mistake, press **Backspace** to delete the number to the left of the cursor.
- 7. Do one of the following:
	- To save the speed dial and return to the speed dial list, press  $\Box$  Save. **or**
	- · To return to the speed dial list without saving the changes, press **Cancel**. **or**
	- To return to the Call Handling screen without saving the changes, press →**■**EXIT.

### **3.2 Dialling a Speed Dial Number**

You can use the speed dial directory to make a call with the handset on hook or off hook.

**To dial a speed dial number:**

- 1. To display the speed dial directory, press SpDial. If SpDial is not shown, press any Softkey.
- 2. To display different pages of speed dials, press  $\blacksquare$  and  $\blacksquare$ .

**or** Key the first letter of the required name to jump to the page with a matching entry.

3. When the required entry is displayed, press  $\Box$  or  $\Box$  next to the entry..

# **3.3 Deleting a Speed Dial**

**To delete a speed dial:**

- 
- 
- 1. Press **SpDial. If SpDial is not shown, press any . 2.**<br>2. Press **Delete.** 2. Press Delete. 3. Select the speed dial entry you want to delete. To display different pages of speed dials, press **4** and **. or**

Key the first letter of the required name to jump to the page with a matching entry.

- 4. When the required entry is displayed, press  $\Box$  or  $\Box$ . A request for confirmation will appear.
- 5. To delete the entry, press  $\bigcirc$  Yes or to exit without deleting, press  $\bigcirc$  Cancel.
- 6. Select another entry to delete or, to return to the speed dial list, press **D** Done.

**To edit a speed dial:**

- 
- 
- **3.4 Editing a Speed Dial**<br>
1. Press SpDial. If SpDial is not shown, press any .<br>
2. Press Edit.<br>
3. Select the speed dial entry you want to edit. To display different pages of speed dials, press **4** and **b** or key the first letter of the required name to jump to the page with a matching entry.
- 4. When the required entry is displayed, press  $\Box$  or  $\Box$ .
- 5. Edit the speed dial using the same methods as for adding a new speed dial. See Adding a New Speed Dial<sup>| 254</sup>.
- 6. After saving or canceling any changes you will be returned to the speed dial selection list. Select another speed dial to edit or to return to the speed dial list, press  $\Box$  Done.

# **3.5 Converting Logs to Speed Dials**

You can create a new speed dial from a call log entry. See <u>Saving a Call Log Entry to Your Speed Dial List</u> 334. This process will start the normal speed entry screen but pre-filled with the name and number from the call log entry. <sup>33</sup> î. This

Download from Www.Somanuals.com. All Manuals Search And Download.

# **Using the Call Log Chapter 4.**

# **4. Using the Call Log**

The phone maintains a call log. To access, press any  $\sim$  softkey, then press  $\sim$  Log. This log can store up to 48 entries. These can be a combination of incoming answered calls, incoming unanswered (missed) calls and outgoing calls.

You can select which types of calls are included in the log. You can also use call log entries to make return calls or convert the entry into a speed dial for future use.

#### **A** WARNING

· Calls that are made using pin codes and other information will appear in the call log. Either; logging of outgoing calls should be switched off or those call logs removed manually. See <u>Setting Which Calls are Logged</u> 31<sup>4</sup>.

#### **Notes**

- · Only outgoing calls made using the dial pad or a speed dial entry are logged.
- Whilst in the call log you cannot make calls. You can still receive and handle calls using the dial pad key functions.

When **Log** is pressed, a screen similar to the following is displayed:

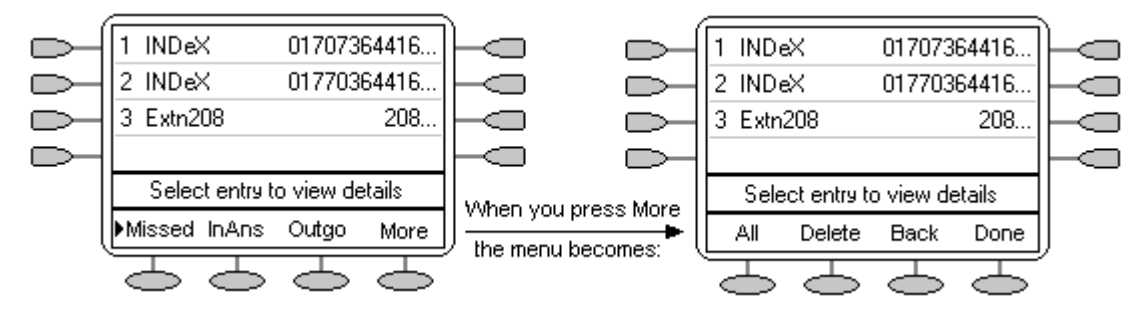

- Missed calls are displayed first. You can select from  $\Box$  InAns or  $\Box$  Outgo. Alternatively, press  $\Box$  More or press  $\Box$  All to display all three options.
	- Logged calls are shown with the most recent first.
	- · The name of the called or calling party is shown if available.
	- The number of the called or calling party is shown.
	- To display further pages of entries, press either  $\blacksquare$  or  $\blacktriangleright$ .
	- To display further details of a particular call, press  $\Box$  or  $\Box$  next to a log entry.

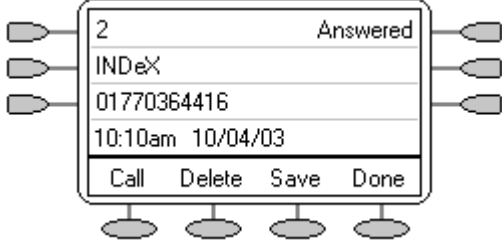

- The number of the log entry.
- · The type of log entry, i.e. **Answered**, **Un-answered** or **Outgoing**.
- The name of the called or calling party is shown (if available).
- The number of the called or calling party is shown.
- The date and time and duration of the call.
- To display the previous or next logged call, press  $\blacksquare$  and  $\blacksquare$ .
- **•** provides a number of actions.

#### **Using the Call Log**

You can make calls directly from the call log. Whilst in the call log you can still make a call by going off-hook. To dial a new call, press **S** SPEAKER. Similarly, you can still receive calls and handle them using the dial pad key functions.

# **4.1 Setting Which Calls are Logged**

**Caution**

If you change the call log settings, any call details already in the call log that no longer match the selection are deleted.

**To set which calls are logged:**

- 1. To exit any other mode, press  $\bigoplus$  EXIT and then press any  $\bigodot$  below the display.
- 
- 2. Press Delow the display.<br>2. Press Option.<br>3. Press Log Setup. A menu showing Answered, Un-Answered and Outgoing, with their current settings displays. displays.
- 9. Press ◯ Option.<br>
4. To toggle a particular setting between Yes and No, press ◯ next to it. Alternatively;<br>
4. To toggle a particular setting between Yes and No, press ◯ next to it. Alternatively;<br>
To underline a call t To underline a call type's current setting, press  $\Box$  next to it. To change the value of the currently underlined setting, press **Yes/No**.
- 5. Do one of the following:
	- To save the settings and return to the options menu, press Save. You will hear a confirmation tone. **Note**<br>If you press Save after changing the settings, any existing call log entries that do not match the call types

selected are deleted from the call log.

**or**

To return to the  $\heartsuit$  Options menu without saving any changes, press  $\heartsuit$  Cancel. **or** 

To return to the call handling screen without saving any changes, press →**E** EXIT.

# **4.2 Viewing the Call Log**

**To view the call log:**

- 
- 1. Press  $\bigcirc$  Log. If  $\bigcirc$  Log is not shown, press any  $\bigcirc$ .<br>
2. By default,  $\bigcirc$  Missed calls are displayed first. You can select from  $\bigcirc$  In Ans or  $\bigcirc$  Outgo.<br>
Alternatively, press  $\bigcirc$  More and select  $\bigcirc$  Al To return to **Missed** or **InAns** or **Outg**, press **Back** and make your selection.
- 3. To display different pages of log entries, press  $\blacksquare$  and  $\blacksquare$ .
	- To exit the call log and return to the previous screen, press <br>Done.
	- To exit the call log and return to the call handling screen, press  $\rightarrow \blacksquare$  EXIT.
	- To view the details of a particular log entry, press  $\blacksquare$  and  $\blacksquare$  next to the entry.
- 4. To return to the previous screen, press **Done**.

# **4.3 Making Calls from the Call Log**

**To make calls from the all Call Log:**

- 
- 1. Press **C** Log. If **C** Log is not shown, press any **C**.<br>2. At default, **C** Missed calls are displayed first. You can select from **C** InAns or **C** Outgo. Alternatively, press **More** and select **All** to display all three options. To return to **Missed** or **InAns** or **Outg**, press

Back and make your selection.

- 3. To display different pages of log entries, press  $\blacksquare$  and  $\blacksquare$ .
- 4. When you locate the entry you want to call, press  $\Box$  or  $\Box$  next to the entry. If the number shown is external but does not include the external dialling prefix used by your phone system, go offhook, dial the prefix and then press **Call**.

**To save a Call Log Entry to your Speed Dial List:**

- 
- 4.4 Saving a Call Log Entry to Your Speed Dial List<br>To save a Call Log Entry to your Speed Dial List:<br>1. Press C Log. If C Log is not shown, press any C.<br>2. As default, C Missed calls are displayed first. You can select fr To return to  $\bigcirc$  Missed or  $\bigcirc$  InAns or  $\bigcirc$  Outg, press  $\bigcirc$  Back and make your selection.
- 3. To display different pages of log entries, press  $\blacksquare$  and  $\blacksquare$
- 4. When you locate the entry you want to call, press  $\Box$  or  $\Box$  next to the entry.
- 5. Press Save. The speed dial editing screen appears, pre-filled with the details from the call log entry. See Adding a New Speed Dial 25 .

# **4.5 Deleting a Call Log Entry**

**To delete a Call Log Entry:**

- 
- 1. Press **C** Log. If **C** Log is not shown, press any **C**.<br>2. By default, **C** Missed calls are displayed first. You can select from **C** InAns or **C** Outgo.<br>Alternatively; To display all three options, press  $\bigcirc$  More and select  $\bigcirc$  All. To return to  $\bigcirc$  Missed or  $\bigcirc$  InAns or  $\bigcirc$ Outg, press  $\supseteq$  Back and make your selection.
- 3. To display different pages of log entries, press  $\blacksquare$  and  $\blacksquare$ .
- 4. When you locate the entry you want to call, press  $\Box$  or  $\Box$  next to the entry.
- 5. Press **Delete.** The entry is deleted from the Call Log and the details of the next call are shown.<br>6. To return to the main screen, press Done.
- To return to the main screen, press **D** Done.
- · To exit the logged call details and return to the main call log screen, press **Done**. To return to the main screen, press <br>
To exit the logged call details and return to the main call log screen, press <br>
To exit the call log and return to the call handling screen, press →■EXIT.
	-
	- · To exit the logged call details and return to the main call log screen, press **Cancel**.

## **4.6 Erasing All Logged Calls**

The Erase All option, deletes the calls you have selected to log. See <u>Setting Which Calls are Logged</u>! 31<sup>4</sup>.

**Caution**

This action also deletes all speed dial entries and phone personalization options. See Default Phone/Erase All Settings .  $\sqrt{45}$ 

**To erase all logged calls:**

- 
- 1. Press **O** Log and then press **O** More.<br>2. Press **O** Delete. You are presented with a message asking you to confirm that you want to delete all entries.<br>3. To remove all logged entries, press **O** Frase.
- 3. To remove all logged entries, press **Erase**.

#### **Note**

Loss of power to the phone will cause all call log entries to be deleted.

Download from Www.Somanuals.com. All Manuals Search And Download.

# **Using Visual Voice Chapter 5.**

# **5. Using Visual Voice**

Visual Voice gives you access to your mailbox using softkeys and, by using the associated feature keys, a more userfriendly option control.

#### **Note**

· Visual Voice is only available if Voicemail Pro or Embedded are installed in IP Office.

Visual Voice is accessed by pressing  $\Box$  Voice and then selecting from the displayed options:

- · Listen You can have direct access to your voicemail.
- · Message You can leave a message directly in a mailbox you specify.
- Greeting You can listen to, change or delete your greeting message.
- · Password You can change your voicemail password
- Email You can view or change your email alert status;
- · <Group> You can have direct access to voicemails for any group you are a member of; if you are the Group Mailbox Administrator.

#### **Note**

The email option is only available if Voicemail Pro is installed, and Voicemail Email has been configured for you.

#### **5.1 Listen to Voicemail**

To listen to your Voicemails or your Group Voicemails:

- 
- 1. Press **C** Voice.<br>2. Press Listen (for your messages) or  $\Box$  <group name> (for your hunt group messages), for example, Sales (25).
- 3. When prompted, key in the password. If your extension has been configured as a trusted source, the password will not be required. **Note -** If you do not have the required password, contact your administrator.

You will be presented with the following message categories for your messages:

- · New (5)
- · Old (7)
- Saved (13)

**Note -** The total number of messages in each category is displayed in brackets.

4. Use the feature key to select the category, for example  $\Box$  New.

The first message in the selected category will play; and the following message handling feature key options are displayed: The first message in the selected cate<br>displayed:<br>· Next - Plays next message.<br>· << - rewinds current message.

- 
- 
- · >> fast forwards current message by 5 sec
- · << rewinds current message by 5 sec · Delete Delete the current message. Pause- pauses the current message/resumes playing
- 
- · Save Change the current message's category to 'saved'
- Previous Plays previous message
- · Copy- Copy the message to another mailbox or mailboxes. If selecting more than one mailbox, the entries must be separated with a **#**.

**To add a covering message to the copied voicemail.** To add a covering message<br>
2. Press ■ Pre-Rec.<br>
2. Press ■ Pre-Rec.<br>
3. Record your message.

- 1. Press  $\Box$  Copy, and add the recipients. The feature keys change to the copy options.<br>2. Press  $\Box$  Pre-Rec.
- 
- 3. Record your message. 1. Press <u>SS</u> Copy, and<br>2. Press SS Pre-Rec.<br>3. Record your message.<br>4. Press SS Stop.
- 
- 5. Press **Listen** to check your message.<br>
5. Press **Listen** to check your message. You can change the message by selecting Pre-Rec again.<br>
5. Press **Listen to check your message.** You can change the message by selecting Pr 6. Record your message.<br>
4. Press ■ Stop.<br>
5. Press ■ Listen to cl<br>
6. Press ■ Send.
- 

**Note**

Depending on the number of feature keys available, you may need to use the scrolling facility to see all of the options.

### **5.2 Send a Voicemail**

To send a message to another person or Group:

- **1.** Press **Voice.**
- 2. Press  $\Box$  Message and dial the extension of the person or Group.
- **3.** Press **Message** again. The soft-key **Record** is displayed.
- 4. Press  $\Box$  Record. The Stop soft-key is displayed.
- 5. Record your message and when finished, press  $\Box$  Stop.

After recording your message, the following soft-key options are displayed:

- · Listen Listen to the message you just recorded.
- Record Re-record your message.
- Others Add other recipients; each entry separated by a #. Then press  $\heartsuit$  Done.
- Submit Submit (send) the message.

When you have submitted your message, press  $\rightarrow \mathbb{R}$  EXIT to return to the main display.

### **5.3 Voicemail Transfer**

You can transfer a call to another user's mailbox. 1. Press Press Press Press Press Press Press Press Press Press Press Press Press Press Press Press Press Press Press Press Press Press Press Press Press Press Press Press Press Press Press Press Press Press Press Press Pr

**To transfer the call to another mailbox:**

- 
- 1. Press **◯** Voice.<br>
2. Key in the user's extension number.<br>
3. Press ◯ Vmail Transfer.
- 

The call will be transferred directly to the users mailbox; the extension is not alerted.

### **5.4 Changing Your Greeting**

You can listen to, change and save your personal greeting.

#### **Note**

· Visual Voice **only** modifies your Personal Greeting for All Calls.

**To change your mailbox greeting:**

- 
- 1. Press **C** Voice.<br>
2. Press **C** Greeting. The following options are then displayed on the soft-keys.<br>
 Record starts recording.
	-
	- · Listen to hear your current greeting.
	- Submit saves the new greeting.
	- Delete deletes your current greeting.

**To listen to your current Greeting:**

**1.** Press **Listen.**

**To Record a new Greeting:**

- 1. Press **Record**. The **Stop** soft-key is then displayed.<br>2. Record your Greeting and then press **Stop**.
- 
- 2. Record your Greeting.<br>
2. Record your Greeting and then press Source of Stop.<br>
3. Press Source is the message you have just recorded; re-record if you are not satisfied with the Greeting.<br>
4. Press Submit to save the ne 1. Press ■ Record. The stop son-key is then disp.<br>2. Record your Greeting and then press ■ Stop.<br>3. Press ■ Listen to hear the message you have ju<br>4. Press ■ Submit to save the new Greeting.
- 
- 5. Press  $\Box$  Listen to hear the message you ha<br>4. Press  $\Box$  Submit to save the new Greeting.<br>5. Press  $\Box$  EXIT to return to the main display.

# **5.5 Changing Your Mailbox Password**

**Note**

When changing your mailbox password it is advisable not to use sequential numbers (1234, 6789, 8765, etc.) or existing extension numbers.

**To change your Mailbox password:**

- 
- 
- 1. Press **◯** Voice.<br>
2. Press ◯ Password.<br>
3. When prompted, key in your new password (minimum of 4 digits) and press ◯ Done.

The display will exit to the main display if the change was accepted. Otherwise you will be prompted to try again.

### **5.6 Email Alerts**

The Email option is displayed if:

You have Voicemail pro installed

and

· Voicemail Email has been configured for you.

**To view or change the current email alert status:**

- 
- 1. Press **C** Voice.<br>2. Press **E** Email. You will be prompted for your current voicemail password. The current voicemail email alert status is shown along with Change and Done soft-keys.
- 3. Select either:

 $\subset$ 

Done - To exit leaving the current alert status active

or  $\subset$ 

Change - To change the status.

Note - The Change soft-key will toggle through the alert status, beginning with the current status.

- 4. Chose one of the following status:
	- **DOFF** No email alerts are sent.
	- COPY An email alert is sent with a copy of the voicemail attached.
	- · FWD An email alert is sent with a copy of the voicemail attached. The original voicemail is deleted from your voicemail mailbox.
	- **EDALERT- An email alert is sent when there is a new voicemail.**
- 5. When you have made you selection, press <DDone

# **Changing Options Chapter 6.**

# **6. Changing Options 6.1 Changing Ring Options**

The IP Office uses 'distinctive ringing' for different types of calls - a repeated single ring for internal calls, a repeated double ring for external calls and a single ring followed by two short rings for ringback calls. These options are fixed by the IP Office. The phone's own menus allow its ringer sound to be personalized so you can recognize it from other ringing phones.

**To change the ringer sound:**

You can choose from among eight different ring sounds. This alters the tone and style of ringing used by the phone, the ring pattern is still controlled by the IP Office according to the call type.

**Note**

- · If you receive a call while selecting a ringer sound, you are automatically returned to the Call Handling screen.
- 1. To exit any other mode, press  $\overline{\textbf{E}}$  EXIT and then press any  $\textbf{E}$  below the display.
- 
- 2. Press **Option**.<br>
3. Press **Ring Options** and then press **Ring Pattern**. A menu with the current ring pattern appears.<br>
4. To select a ringing pattern, press either **C** or press a dial pad key between 1 and 8. You will h
- 4. To select a ringing pattern, press either  $\clubsuit$  or  $\clubsuit$  or press a dial pad key between 1 and 8. You will hear the selected ringing pattern. 5. Press <br> **Example 2.1 To select a ringing pattern, press either ■ or ▶ or press a dial pad key between 1 and 8. You will hear the selected ringing pattern.<br>
5. To hear the ringing pattern again, press <br>
→ When you have**
- - to the Options menu.
	- · If you want to return to the options menu without changing the ring pattern, press **Cancel**.

**To use the Message Lamp for ringing alerts:**

- 1. To exit any other mode, press  $\overline{\textbf{E}}$  EXIT and then press any  $\textbf{E}$  below the display.
- 
- 2. Press **Option**. 3. Press **Ring Options** and set **Flash Message Lamp** to **Yes** or **No**. When set to **Yes**, the Message lamp will flash when you receive a call.

**To automatically show the call handling screen:**

- 1. To exit any other mode, press  $\bigstar$ **L** EXIT then press any  $\bigstar$  below the display.
- 
- To automatically show the call handling screen:<br>
1. To exit any other mode, press →<mark>U</mark> EXIT then press any ← below the display.<br>
2. Press ← Option.<br>
3. Press ← Ring Options and set Show Phone Screen to Yes or No. If set t

#### **6.2 Adjusting the Display Contrast**

You can adjust the contrast level on the phone display. You can choose from among fifteen levels of contrast.

**To adjust the display contrast:**

- To adjust the display contrast:<br>1. Press → $\blacksquare$  EXIT to exit any other mode, then press any  $\blacksquare$  below the display.<br>2. Press  $\blacksquare$  Option 2. Press → Delow the display contrast:<br>
2. Press → Delow the display.<br>
2. Press ← Option.<br>
3. Press ← Contrast. A menu with the current contrast setting is displayed.<br>
4. To adjust the level of contrast, press ← and ►
- 
- 4. To adjust the level of contrast, press and → 1. To adjust the level of contrast, press and → 1. When the contrast is set as required, either: To return to the Options menu, press Done.
- 
- - **or**
	- To return to the call handling screen, press → EXIT.

# **6.3 Call Log Setup**

Through the **Option** menu you can specify which types of calls should be included in the phone's call log. See Setting Which Calls are Logged 31<sup>4</sup>.

#### **6.4 Miscellaneous**

The Miscellaneous option only contains one menu item: **Stay in Speed Dial.**

If **Stay in Speed Dial** is set to **Yes** and you access your personal Speed Dial list, the menu will remain displayed regardless of any calls made or received.

- 1. To exit any other mode, press **EXIT** and then press **Option**. 2. Press **Miscellaneous** and set **Stay in Speed Dial** to **Yes**.
- 

# **6.5 Using Self Test**

Self Test can be used to display information about the phone and to check operation of the lamps and display. The information may be required by your system administrator.

**To perform a self test:**

- 1. To exit any other mode, press <sup>→</sup>LLIEXIT and then press any ⊆→ below the display.
- 
- 2. Press Self Test:<br>
2. Press Option.<br>
3. Press Self Test. A screen of information is displayed.<br>
Caution Caution<br>In the top row, the center of the display should show REL:2.00 or higher. If not the phone's software needs to be upgraded. Consult your system administrator.
- 4. Press and hold **Test**. The screen lines should all go black and all the phone lamps should come on. If they do not ,consult your system administrator. the matrix of the test and to the state of the step and the poster administrator.<br>
4. Press and hold ■ Test The screen lines should all go bland consult your system administrator.<br>
5. Release ■ Test and do one of the foll
- - **or**
	- To return to the call handling screen, press  $\rightarrow \blacksquare$  EXIT.

#### **6.6 Language**

When the phone is first installed, it is set to display screen text in English. You can select the language that you would prefer from the following:

English, German (Deutsch), French (Français), Spanish (Español), Italian (Italiano), Dutch (Nederlands), Portuguese (Português) or Japanese (Katakana characters).

#### **Note**

This does not alter your user language setting on the phone system.

**To change the language:**

- 1. To exit any other mode, press  $\bigstar \mathbb{R}$  EXIT and then press any  $\iff$  below the display.
- 
- 2. Press ption.<br>2. Press ption.<br>3. Press Language. A menu listing the available languages appears, with the current language underlined.<br>4. Press second post to the language sequired. The screen text changes to th 4. Press  $\bigcirc$  Define Thouse, press  $\bigcirc$  and the language report of the display.<br>
4. Press  $\bigcirc$  Doption.<br>
4. Press  $\bigcirc$  or  $\bigcirc$  next to the language required. The screen text changes to the language selected.<br>
5. Do on
- 
- 5. Do one of the following:
	- To save the settings and return to the Options menu, press Save. You will hear a confirmation tone. **or**
	- To return to the options menu without saving any changes, press  $\Box$  Cancel. **or**
	- To return to the call handling screen without saving any changes, press  $\rightarrow \Box$  EXIT.

#### **6.7 Automatic Gain Control (AGC)**

Automatic Gain Control (AGC) raises the volume when a caller is speaking quietly and lowers the volume when the caller is loud.

**To access Automatic Gain Control:**

- 1. To exit any other mode, press  $\overline{\textbf{E}}$  EXIT and then press any  $\textbf{E}$  below the display.
- 
- 2. Press ◆ Option.<br>2. Press ◆ Option.<br>3. Press ◆ Option.<br>3. Press ◆ or ▶ until a menu listing the current handset, headset and speaker AGC options is displayed.
- 1. To exit any other mode, press **→**<br>
4. Press Option.<br>
3. Press or ▶ until a menu listing the current handset, headset and speaker *4*<br>
4. To toggle a particular setting between Yes and No, press next to it.<br>
Alter Alternatively;

To underline a device type's current setting, press next to it. To change the value of the currently underlined

setting, press **Yes/No**.

- 5. Do one of the following:
	- To save the settings and return to the Options menu, press Save. You will hear a confirmation tone. **or**
	- · To return to the Options menu without saving any changes, press **Cancel**. **or**
	- To return to the call handling screen without saving any changes, press **→**

#### **6.8 Default Phone/Erase All Settings**

The Erase All option allows you to reset all personalized settings entered through the phone's Option menus (except contrast level). It also deletes all entries in the phones Call Log and Speed Dial lists.

**To erase all settings:**

- 1. To exit any other mode, press **PILI** EXIT and then press any  $\sim$  below the display. 2. Press ● Delow the mode, press → Delow To exit any other mode, press → Delow To exit any other mode, press → Delow the displayed.<br>
2. Press ● Option.<br>
3. Press ● Option and a menu entitled "*Select item(s) to erase*" is
- 
- 
- 4. To select/de-select an item for erasure, press  $\Box$  next to an item,  $\blacktriangleleft$  is shown next to selected items. The items selectable for erasure are:
	- · **Speed Dials:** Selects for erasure all speed dials set in the phone's **SpDial** store.
	- Call Log: Selects for erasure all entries in the phone's call log
	- · **User Labels:** Selects for erasure all customized function key labels.
	- · **Language:** Selects to default the phone's language setting back to default.
	- · **Options:** Any for erasure or defaulting all other phone options.
- · **All:** Selects for erasure or defaulting all of the above. 5. **Example 2. Press Configure Selects to default the present or default or All: Selects for erasure or default<br>5. Press ■ Erase or ■ Cancel.<br>6. Press ■ Done.**
- 
- 

Download from Www.Somanuals.com. All Manuals Search And Download.

# **Function Keys Chapter 7.**

# **7. Function Keys**

Both the  $\Box$ ,  $\Box$  function keys and  $\Diamond$  soft keys can be used to access a range of system features. The display adjacent to the key shows the feature name.

Some of these features are default features supported by the phone (e.g. **SpDial**, **Log**, **Option** and **Label** on the soft keys) and are always available. Others are system features that can **only be programmed** by the **system administrator** for **function keys**.

The main screen has two pages. This means that the six  $\Box$  and  $\Box$  keys on each page could be used for up to twelve features. To move between pages, press  $\blacksquare$  and  $\blacksquare$ .

- · **Programming your own functions:** If the phone has been setup with either or both the **Admin** and **Admin1** features assigned to display keys, you can select and program a number of feature against keys yourself. See <u>Function Key Programming</u>|49<sup>5</sup>). The full range of possible features can only be programmed by the system administrator.
- · **Changing the labels of the Function Keys:** You can personalize the text labels shown next to the function keys, including those programmed by the system administrator. See <u>Changing Function Key Labels</u> 534.

# **7.1 Function Key Programming**

If any one of the keys on the phone is programmed with an **Admin** or **Admin 1** feature key, it allows you to program further features against other function keys. Both **Admin** and **Admin1** are allocated to your function keys by your system administrator and would appear on a menu screen that is similar to the following:

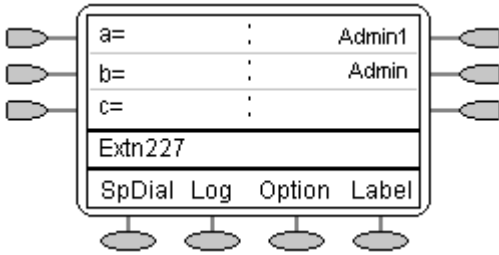

The two tables below list the user programmable features available from **Admin** and **Admin1**. For full details of how each function works see Display Key Features.

**Admin:** The programmable functions available via an **Admin** key are:

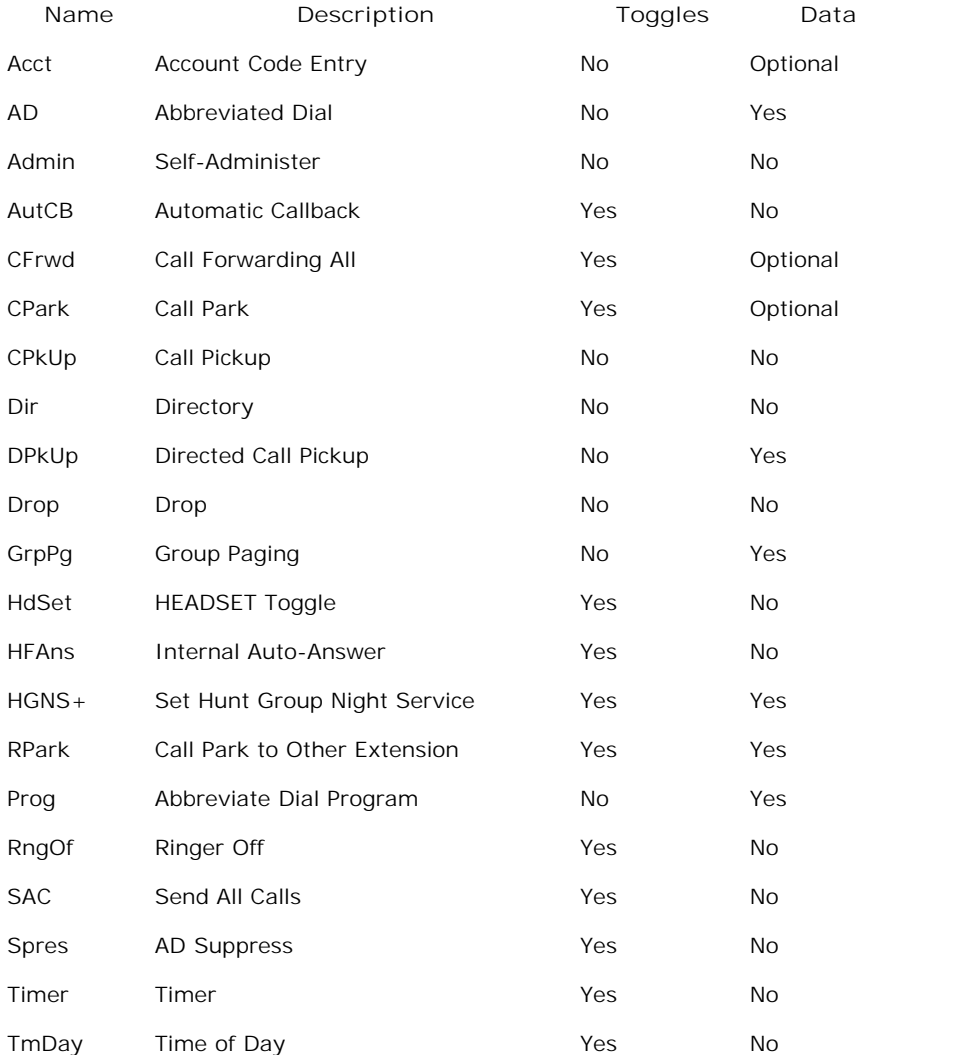

In addition to the above, there is a key labeled **Expl?** This key enables you to change the display from the shorthand version displayed at default to a longhand version. See <u>Shorthand Programming Mode</u> 51<sup>4</sup> and <u>Longhand Programming</u> respectively. 51<sup>4</sup> and I 52 nesp

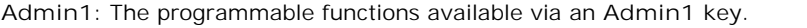

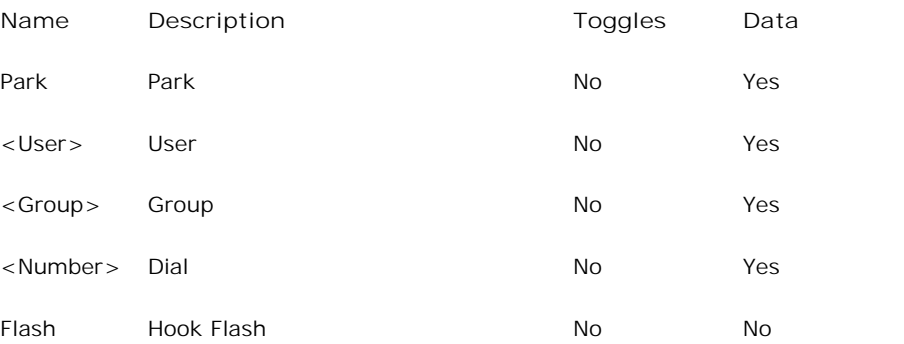

# **7.2 Shorthand Programming Mode 1. Press <b>Admini** or **Admin 1**. See Function Key Programming Tasks **Admin or <b>Adminity** Admin 1. See <u>Function Key Programming</u> 149.<br>1. Press **C** Admin or **Adminities Adminity** appears, similar to the following:

- $49<sup>4</sup>$ .
- **Admin Pages**

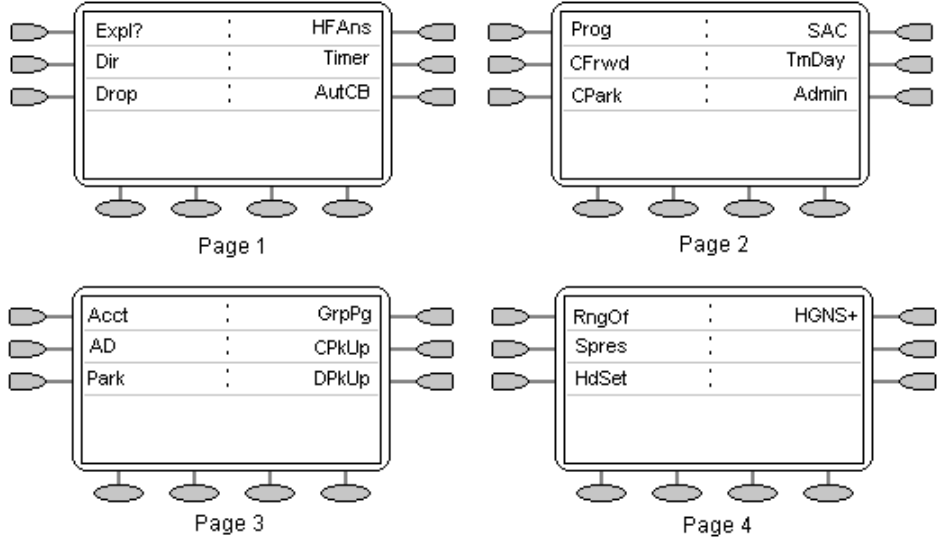

With the exception of **Expl?**, the names shown are the features that you can assign to soft keys. When **Admin** has been selected, you can display the full name of the feature by pressing Expl?  $\Box$ . See <u>Longhand Programming</u> 52<del>`</del>).

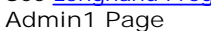

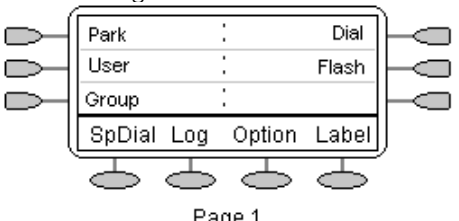

Similarly, when **Admin1** is pressed, you can assign any one of the functions shown to a soft key.

- 3. Similarly, when Admin1 is pressed, you can assign any one of the function<br>3. On the Admin pages, press **4** and **b** to move through the list of features.<br>4. When the function required is shown, press the adjacent **4.**
- 
- 5. If the function requires some data to be entered,  $\lceil \ \rceil$  is shown at the bottom of the display. Enter the data using the normal phone keypad.
- 6. The upper part of the display reverts to showing the functions currently assigned to  $\Box$  and  $\Box$ .
- 7. To select the display key against which to program the new function, press  $\Box$  or  $\Box$ . **Caution**
	- Do not select the slot used for the Admin function. Replacing this function will lock the phone for further programming until reset through the telephone system.
- 8. If the display slot is not already used, the display shows **BUTTON PROGRAMMED!**.
	- To end programming, press $\bigoplus$  EXIT.
	-
- · To continue programming other functions, press **Cont**. 9. **Repla**, **Keep** and **Delet** are shown along the right-hand edge of the display.
	- · Press **Repla** to replace that existing function with the one just programmed. **BUTTON PROGRAMMED!** is displayed.
	- To keep the existing function and forget the function just programmed, press Keep  $\Box$ .
	- To delete the existing function and forget the function just programmed, press Delet  $\Box$ .

# **7.3 Longhand Programming Mode**

- Press  $\Box$  Admin or  $\Box$  Admin 1. See Display Key Programming 49
- 
- 
- **7.3 Longhand Programming Mode**<br>
1. Press → Admin or → Admin 1. See <u>Display Key Programming</u> 4<sup>3</sup>.<br>
2. To switch to longhand programming mode, press Expl? ←<br>
3. Press Next ← until the required function required is shown, normal telephone keypad.
- 5. The upper part of the display reverts to showing the functions currently assigned to each  $\Box$  and  $\Box$ .
- 6. To move between the pages of display keys, press  $\blacksquare$  and  $\blacksquare$ .
- 7. To select the display key against which to program the new function, press  $\Box$  or  $\Box$ . **Caution** Do not select the slot used for the **Admin** function. Replacing this function will lock the phone for further

programming until reset through the telephone system.

- 8. If the display slot is not already used, the display shows **BUTTON PROGRAMMED!**.
	- To end programming, press  $\rightarrow \Box$  EXIT.
	- To continue programming other functions, press  $\Box$  Cont.
- 9. If the display slot already has a programmed function, the display shows FEATURE ON BUTTON. Press **4** or **Deletion** and Delet are shown along the right-hand edge of the display.
	- · Press **Repla** to replace that existing function with the one just programmed. **BUTTON PROGRAMMED!** is displayed.
	- To keep the existing function and forget the function just programmed, press Keep  $\Box$ .
	- To delete the existing function and forget the function just programmed, press Delete  $\Box$ .

#### **7.4 Changing Function Key Labels**

You can replace the default label shown for any function key with you own custom label of up to 13 characters.

**To change the function key labels:**

- 1. To exit any other mode, press <sup>→</sup>LLIEXIT and then press any ⊆→ below the display. To change the function key<br>1. To exit any other mode, p<br>2. Press **Label**:<br>2. Edit allows you
- - · **Edit** allows you replace the current labels, see the steps below.
	- · **Inspect** displays the default labels.
	- Restore replaces any custom labels with the default labels.
	- **Done exits the button labelling options.**
- 
- 3. Press **Edit.**<br>4. Select the function key whose label you wish to change.
- 5. Begin entering the **New Label** text using the phone keypad.
	- Each number key is marked with the letters it provides. You may have to press the key more than once depending on the character required. For example, the key **6** is also marked as **M**, **N** and **O**. To enter an **O**, repress the **6** key until an **0** is displayed.
	- If the next character you want is on another key, simply key the next character.
	- $\cdot$  If the next character you want to enter is on the same key just used, press  $\blacktriangleright$  to move the cursor right and then enter the character. If the next character you want is on another key, simply key the next chara<br>
	If the next character you want to enter is on the same key just used, press<br>
	enter the character.<br>
	Pressing  $*$  once enters a  $\cdot$  (period). Pres
	-
	-
	- By default the first letter entered and the first letter after any space are entered in upper-case whilst all other character are entered in lower-case. To change the case of the current character, press **Case**. • By default the first letter entered and the first letter<br>character are entered in lower-case. To change the<br>To enter a space, press ● Space.<br>Press ▶ to move the cursor one space right.
	- To enter a space, press  $\subseteq$  Space.
	-
	- If you make a mistake, press **B** Backspace to delete the character to the left of the cursor.
	- If you have made a mistake in the middle of a character string and do not wish to backspace and re-enter all the characters, press < to step back to one character before the point where you wish to edit. Either; insert the new character or press **Backspace** to delete the character to the left of the cursor.
	- To delete all the current text, press **CD** Clear.
- 6. When the new name is set as required, press **Save**. To return to the label options screen without saving the changes, press **Cancel**.
- 7. Select another button to re-label or press  $\Box$  Done.

Download from Www.Somanuals.com. All Manuals Search And Download.

# **System Features Chapter 8.**

# **8. System Features**

As well as your phones specific features, you can access a number of system features by dialling short codes.

These instructions are for the system's default configuration. They assume that you are using the default feature codes. It also assumes that you have full access to all features and the public phone network.

# **8.1 Ring Back**

If your system administrator has allocated you the *Ring Back When Free* feature and you call an extension that does not answer or is busy, you can:

- 1. Press **D** RBak to set a callback on that extension. When the extension you called becomes free, your phone will ring.
- 2. Lift the handset and the extension is called automatically.

# **8.2 Call Forwarding**

Your calls can be forwarded to another extension or an external number when:

- You are away from your desk (on no answer).
- **or**
- · Your extension is busy (on all Call Appearance keys).
- **or**
- You are away from the office (e.g. when you are on holiday).

**The following options are available for call forwarding:**

- · To set the number to which your calls are forwarded, dial **\*07\*201#** (forwarding to 201 in this example).
- · To switch Forward Unconditional On (i.e. not Hunt Group), dial **\*01**. The letter **D** is displayed. To switch it off, dial **\*02**.
- · To switch Forward On Busy On, dial **\*03**. To switch it off, dial **\*04**.
- · To switch Forward On No Answer On, dial **\*05**. To switch it off, dial **\*06**.
- · To switch Forward Hunt Group Calls On, dial **\*50**. To switch it off, dial **\*51**. This setting is for Forward Unconditional only.
- · To Cancel All Forwarding, dial **\*00**.

#### **Note**

Cancelling all forwarding will also cancel any Diverts<sup>57</sup> you have set.

#### **8.3 Divert**

You can divert your calls to another extension using **Follow Me**. Unlike **Forward**, **Follow me** can only be used to divert calls to another internal extension on the same IP Office.

#### **Note**

· If you do not answer calls at the temporary extension, they are forwarded to your own voicemail or call forwarding number.

**To use Follow-Me-Here from another extension:** In this case, **N** is your home extension

- Dial \*12\* $\mathcal{N}$  from the extension you are temporarily using.
- Dial \*13\* $N#$  to re-direct the calls back to your own extension, before you return to it.

**To use Follow-Me-To from your home extension:** In this case, **N** is the extension to which you want your calls diverted.

- Dial \*14\* $\mathcal{N}$  from your own extension.
- Dial \*14\*# to cancel either feature from your own extension.

#### **Notes**

- If you use the option <u>Cancel All Forwarding</u> 56<sup>4</sup>, your Follow Me will also be cancelled.
- · **Follow Me** does not apply to the following call types:
	- Voicemail Callback
	- Automatic Call Back
	- HOLD or Park return.

### **8.4 Do Not Disturb**

You may choose to receive no calls at all or only those from particular callers on your exceptions list:

- · To switch Do Not Disturb on (with or without exceptions), dial **\*08**. An **N** is displayed. To switch it off, dial **\*09**.
- · To add a number to the exception list, dial **\*10\*N#**.
- · To delete a number from the exception list, dial **\*11\*N#**.

#### **Note**

- · Your callers, other than your exceptions, either hear busy tone or are re-directed to your voicemail.
- The only call that will ignore the Do Not Disturb rule will be one where you were the original caller, then performed an unsupervised transfer to another extension. If that extension does not answer, the call will be re-directed to you as the originator.

#### **8.5 Parking Calls**

You can park one or more calls; allowing you to make and receive other calls. You can also arrange for the parked call to be retrieved by another extension.

The system only allows calls to be parked for a short while before reconnecting them to the user who parked the call; the default setting is 5 minutes. Once the set time is reached, the parked call will ring back if your extension is idle.

#### **Note**

• To park a call using the short codes, the call must first be put on Hold 19<sup>4</sup>.

**To park a call to be picked up by any extension:**

Dial \*37\*N# - Where N is the slot id you have assigned. Inform your colleagues of the parked call and the slot id you have assigned.

**To Un-park a call from another extension:**

Dial \*38\*N# - Where N is the assigned slot id.

**To Park a call to your local extension:**

#### · Dial **\*37\*#**

When you park a call to your local extension, it is automatically given a slot id number based on your extension number followed by 0. If you park another call, it is given your extension number followed by 1 and so on up to 9. For example: if your extension is 201, the first parked call will be given the slot id **2010**.

**To Un-park a call on your local extension:**

· Dial **\*38\*#** - If you have more than one call parked, the call parked first will be the first call to be unparked

#### **Note**

Feature keys can be setup to park and un-park calls. If required, contact your administrator.

### **8.6 Private Call**

The Private Call feature is used to prevent any intrusions during the call. Private call can be activated either before or during a call and will set the phone status to 'cannot be intruded' until you switch the Private Call feature off.

If you place an intrusive call to an extension with Private Call on, you will hear the Number Unobtainable tone.

#### **Note**

· Private call is not a default feature. If you require this option, contact your administrator.

## **8.7 Voicemail**

You can enable voicemail to allow callers to leave messages when you are out of the office, away from your desk or engaged on another phone call. Voicemail messages can be retrieved internally or externally via any phone. Your voicemail may be set up to deliver your messages by calling you whenever you hang up: this feature is known as *Voicemail Ringback*.

#### **Note**

· Not all systems support voicemail or have voicemail installed.

**The following options are available for voicemail:**

- · To switch voicemail on, dial **\*18**. To switch it off, dial **\*19**.
- · To retrieve your voicemail, dial **\*17**.
- · To turn Voicemail Ringback on, dial **\*48**. To turn it off, dial **\*49**.

Dialling a number while listening to your messages invokes further facilities:

- · Once messages have been delivered, they are held on the system for 24 hours (this is fixed for Voicemail Lite, but can be varied by your system administrator if your IP Office is equipped with VoicemailPro).
- · You can collect your voicemail from another extension by using the PIN your system administrator has set up for you. You can collect your messages if you are out of the office, by either dialling from a number that has been registered for the purpose or by dialling your extension number and PIN when prompted. If validation is successful, then dial **2** to retrieve your mail.
- · The system administrator also specifies the reception number, to which the call is diverted if the caller dials **0**, and your email address if your voicemail and email are integrated.

# **8.8 Default Short Codes**

The following are the normal default short codes available to all users. Your system administrator may add additional codes for other features and for speed dials.

The **N**, where shown, should be replaced by the appropriate number. For example, with **\*07\*N#**, replace **N** with the extension to which you want your calls forwarded when you have forwarding switched on.

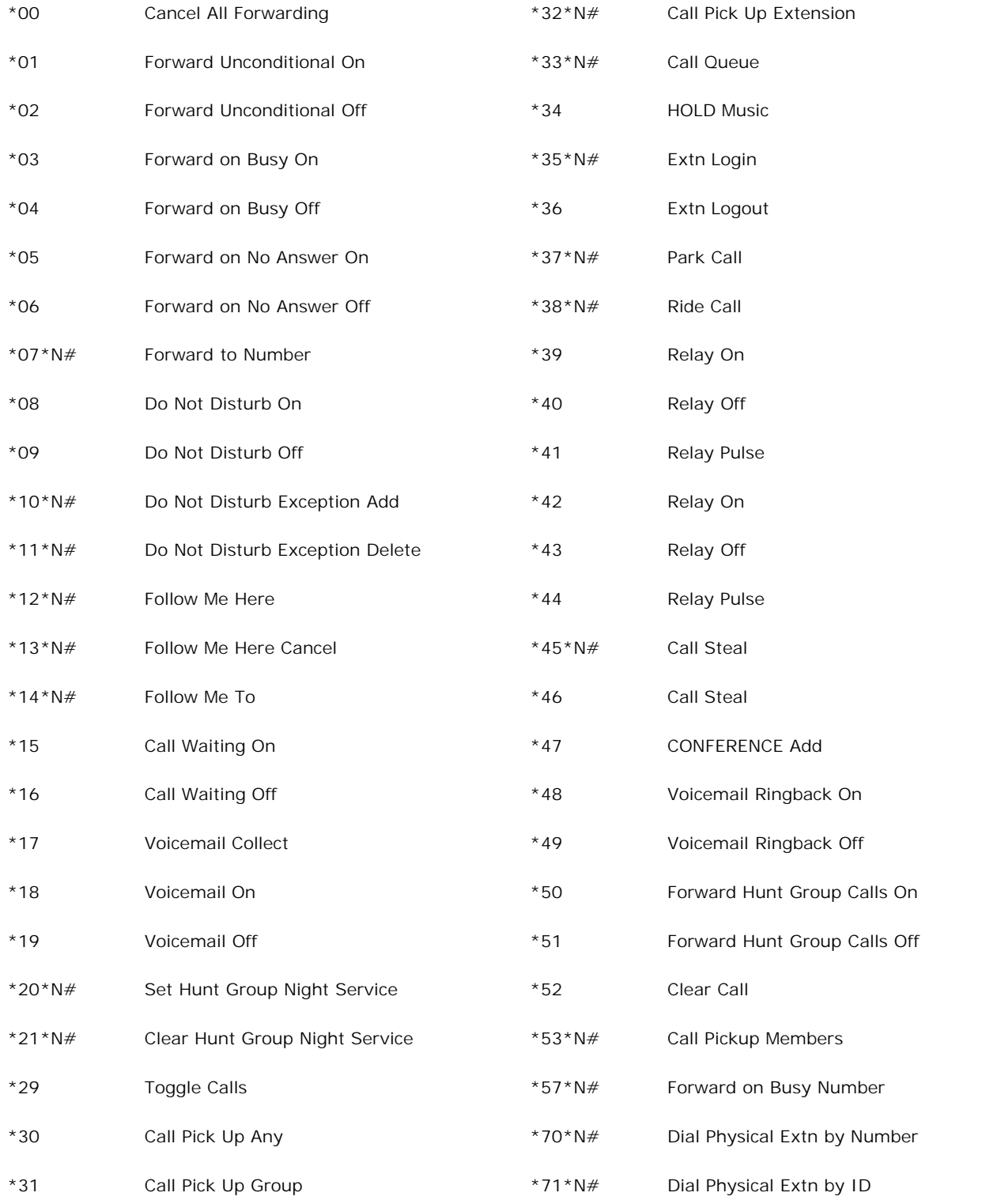

#### **Index**

# **Index**

**A** Adding New Speed Dial 25 Adjusting Display Contrast 43 AGC 45 All Logged Calls Erasing 33 Answer Call 14 Automatic Gain Control 45 **C** Call Answer 14 Clearing 15 Make 15 Making 32 Parking 58 Call Appearance Key Icons 10 Call Appearance Keys 9 Call Forwarding 56 Call Log 32 Viewing 32 Call Log Entry Converting 27 Deleting 33 Saving 33 Call Log Setup 43 Changing Function Key Labels 53 Your Greeting 39 Your Mailbox Password 39 Clearing Call 15 Conference 21 **Converting** Call Log Entry 27 **D** Default Phone/Erase All Settings 45 Default Short Codes 60 Deleting Call Log Entry 33 Speed Dial 26 Dialling Speed Dial Number 26 Display 12 **Index**<br>
A Adviseing Contrast 43:<br>
Maximig Contrast 43:<br>
Maximig Contrast 43:<br>
A Control of the United Science of the Control of the Control of the Control of the Control of the Control of the Control of the Control of the

#### Display Key Programming 49 Divert 57

**E**

**Editing** Speed Dial 27 Email AlertsVV 40 Erasing All Logged Calls 33 **F** Function Key Labels Changing 53 **H**

Display Contrast Adjusting 43

Headset Working 16

Language 44 Listen Voicemails 37 Logging 31 Off 11 On 10 Longhand Programming 52 **M** Making Call 15 Calls 32 Message 21 Miscellaneous 43 Mute 19 **N** New Speed Dial Adding 25 Not Disturb 58 **O** Off Logging 11 On Logging 10 **Overview** Visual Voice 36 **P** Parking Calls 58 Private Call 59 **R** Redial 18 Ringer Options 42 **S** Saving Call Log Entry 33 Send Voicemail 38 Setting Which Calls 31 Shorthand Programming Mode 51 Speakerphone 17 Speed Dial 18, 27 Deleting 26 Editing 27 Speed Dial Number dialling 26 **T** Transfer 20 **U** User 11 Using Self Test 44 **V** Viewing Call Log 32 Visual Voice Overview 36 Voicemail 59 Listen 37 Send 38 Voicemail TRANSFER 38

#### **W**

Which Calls Setting 31 **Y** Your Greeting<br>Changing 39 Changing Your Mailbox Password Changing 39 Your Speed Dial List 33

Performance figures and data quoted in this document are typical, and must be specifically confirmed in writing by Avaya before they become applicable to any particular order or contract. The company reserves the right to make alterations or amendments to the detailed specifications at its discretion. The publication of information in this document does not imply freedom from patent or other protective rights of Avaya or others.

Intellectual property related to this product (including trademarks) and registered to Lucent Technologies have been transferred or licensed to Avaya.

All trademarks identified by the  $\circledR$  or  $TM$  are registered trademarks or trademarks, respectively, of Avaya Inc. All other trademarks are the property of their respective owners.

This document contains proprietary information of Avaya and is not to be disclosed or used except in accordance with applicable agreements.

Any comments or suggestions regarding this document should be sent to "wgctechpubs@avaya.com".

> © 2009 Avaya Inc. All rights reserved. Avaya Unit 1, Sterling Court 15 - 21 Mundells Welwyn Garden City **Hertfordshire** AL7 1LZ England.

> > Tel: +44 (0) 1707 392200 Fax: +44 (0) 1707 376933

Web: http://marketingtools.avaya.com/knowledgebase

Free Manuals Download Website [http://myh66.com](http://myh66.com/) [http://usermanuals.us](http://usermanuals.us/) [http://www.somanuals.com](http://www.somanuals.com/) [http://www.4manuals.cc](http://www.4manuals.cc/) [http://www.manual-lib.com](http://www.manual-lib.com/) [http://www.404manual.com](http://www.404manual.com/) [http://www.luxmanual.com](http://www.luxmanual.com/) [http://aubethermostatmanual.com](http://aubethermostatmanual.com/) Golf course search by state [http://golfingnear.com](http://www.golfingnear.com/)

Email search by domain

[http://emailbydomain.com](http://emailbydomain.com/) Auto manuals search

[http://auto.somanuals.com](http://auto.somanuals.com/) TV manuals search

[http://tv.somanuals.com](http://tv.somanuals.com/)